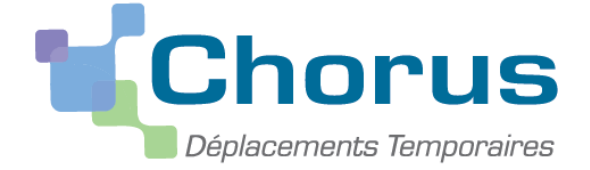

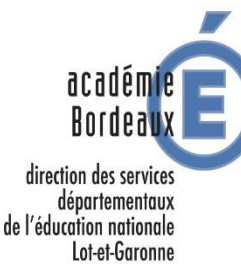

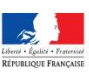

*Document du MENESR – modifiable par les académies*

# **GUIDE POUR LES DEPLACEMENTS PEMF-2019**

*Ce « pas à pas » est destiné aux PEMF afin de demander le remboursement des visites effectuées auprès des Fonctionnaires Stagiaires 1er degré (hors formation continue et examens et concours).*

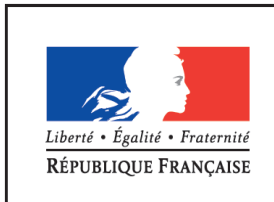

**MINISTÈRE** DE L'ÉDUCATION NATIONALE, DE L'ENSEIGNEMENT SUPÉRIEUR ET DE LA RECHERCHE

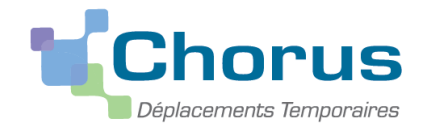

## **I. Connexion à Chorus DT**

L'application peut être utilisée sur tout ordinateur disposant d'une connexion Internet.

Il est souhaitable d'utiliser le navigateur Mozilla Firefox. Vous pouvez accéder à l'application par le site de l'Académie de Bordeaux ou alors en tapant Chorus dt Bordeaux dans le moteur de recherche.

Lorsque vous cliquerez sur le lien Chorus DT, vous accèderez à cette page :

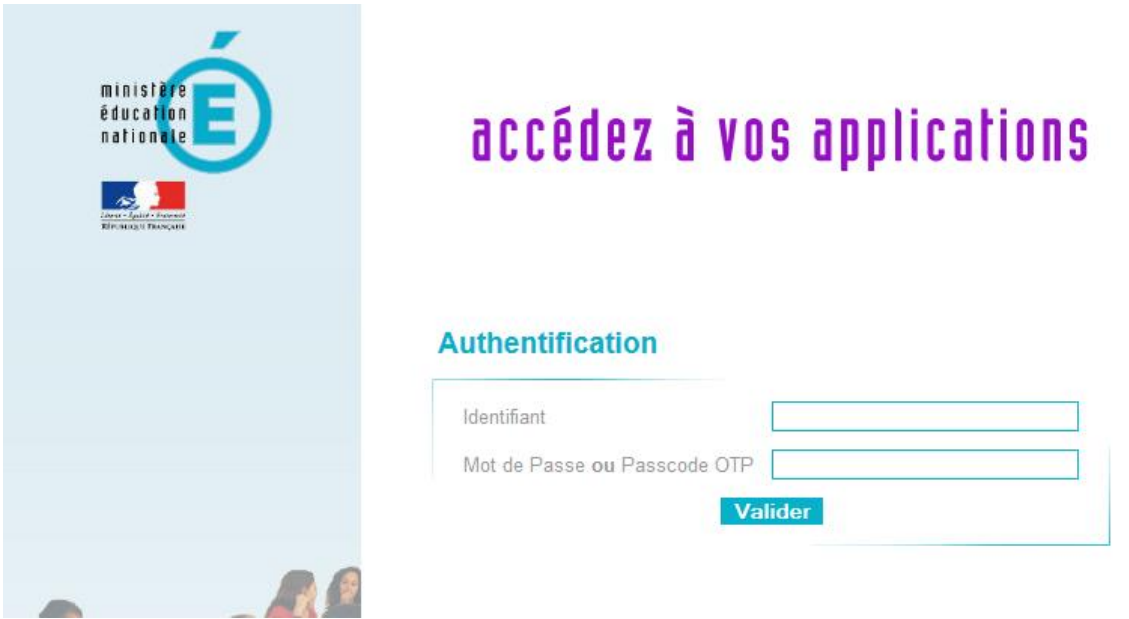

**Vous devez utiliser les mêmes identifiants que ceux utilisés pour votre messagerie électronique acbordeaux.fr.**

Une fois votre identification réussie, vous serez sur votre portail d'accès aux applications académiques.

Cliquer ensuite sur « déplacements temporaires ».

**08/10/2019**

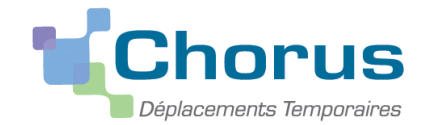

# **II. Saisie d'un ordre de mission**

## **1. Créer un ordre de mission**

Sélectionner « **ordre de mission** » (OM) dans la page d'accueil.

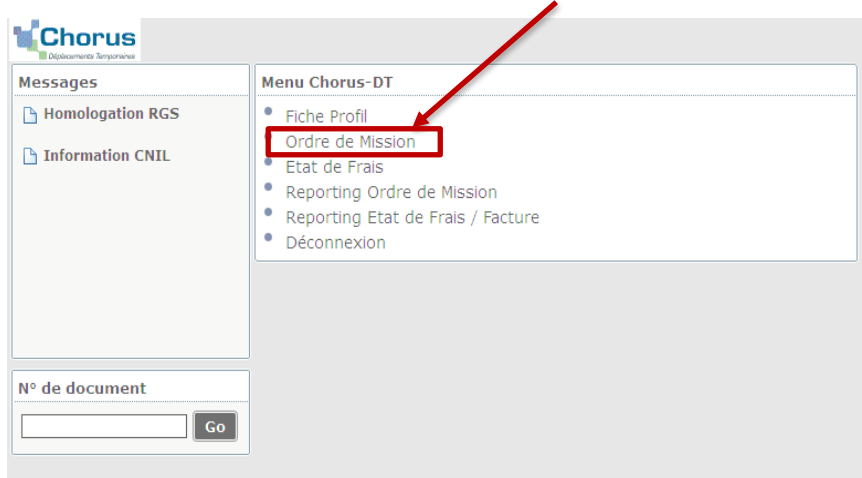

Soit le dernier OM saisi s'affiche et alors il faut cliquer sur **« créer »**.

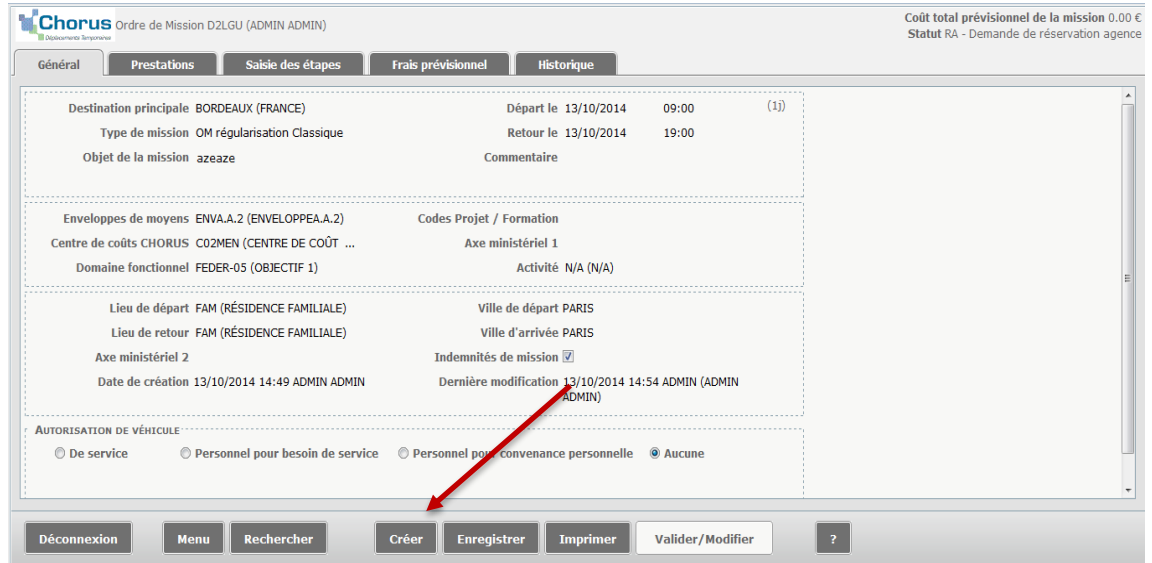

Soit vous n'avez jamais créé d'OM. Dans ce cas une fenêtre apparaît. Il faut alors cliquer sur :

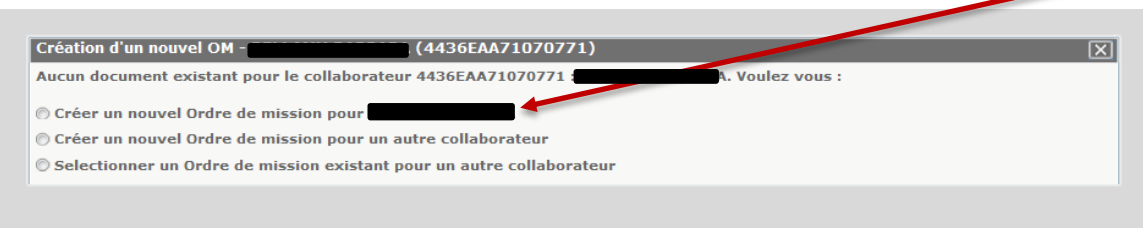

Créer un nouvel ordre de mission puis

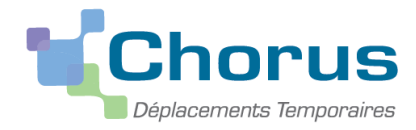

#### Cliquer sur **« Autre** ».

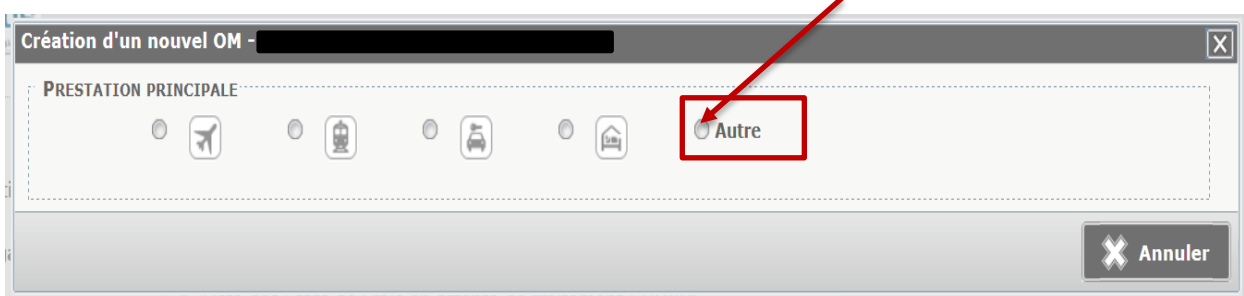

#### Puis

#### Cliquer sur « **Document vierge** ».

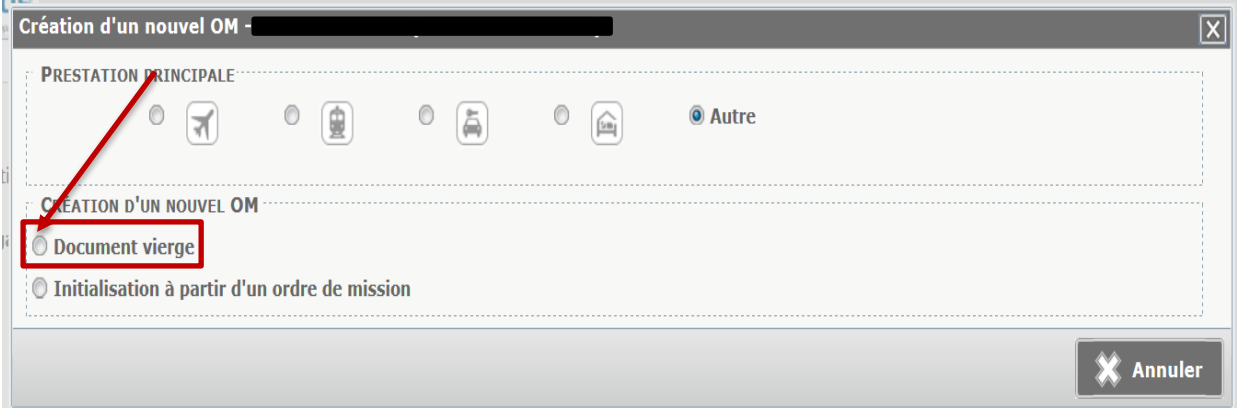

# **2 Saisir l'ordre de mission de régularisation**

## **Onglet « Général »**

**a**)Cliquer sur le menu déroulant (petite flèche) de la case « Type de mission » pour remplacer *OM Classique* par *OM régularisation classique*,

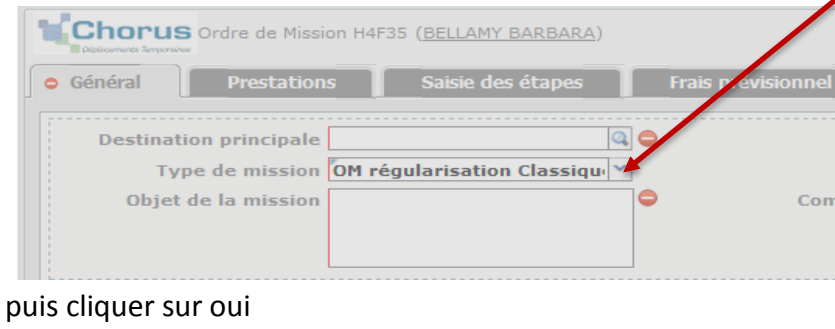

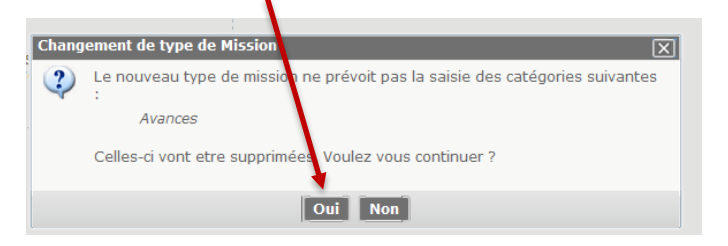

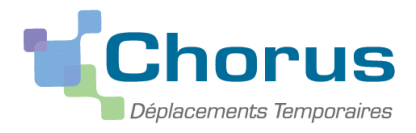

Ensuite compléter toutes les lignes afin que les « sens interdits » disparaissent

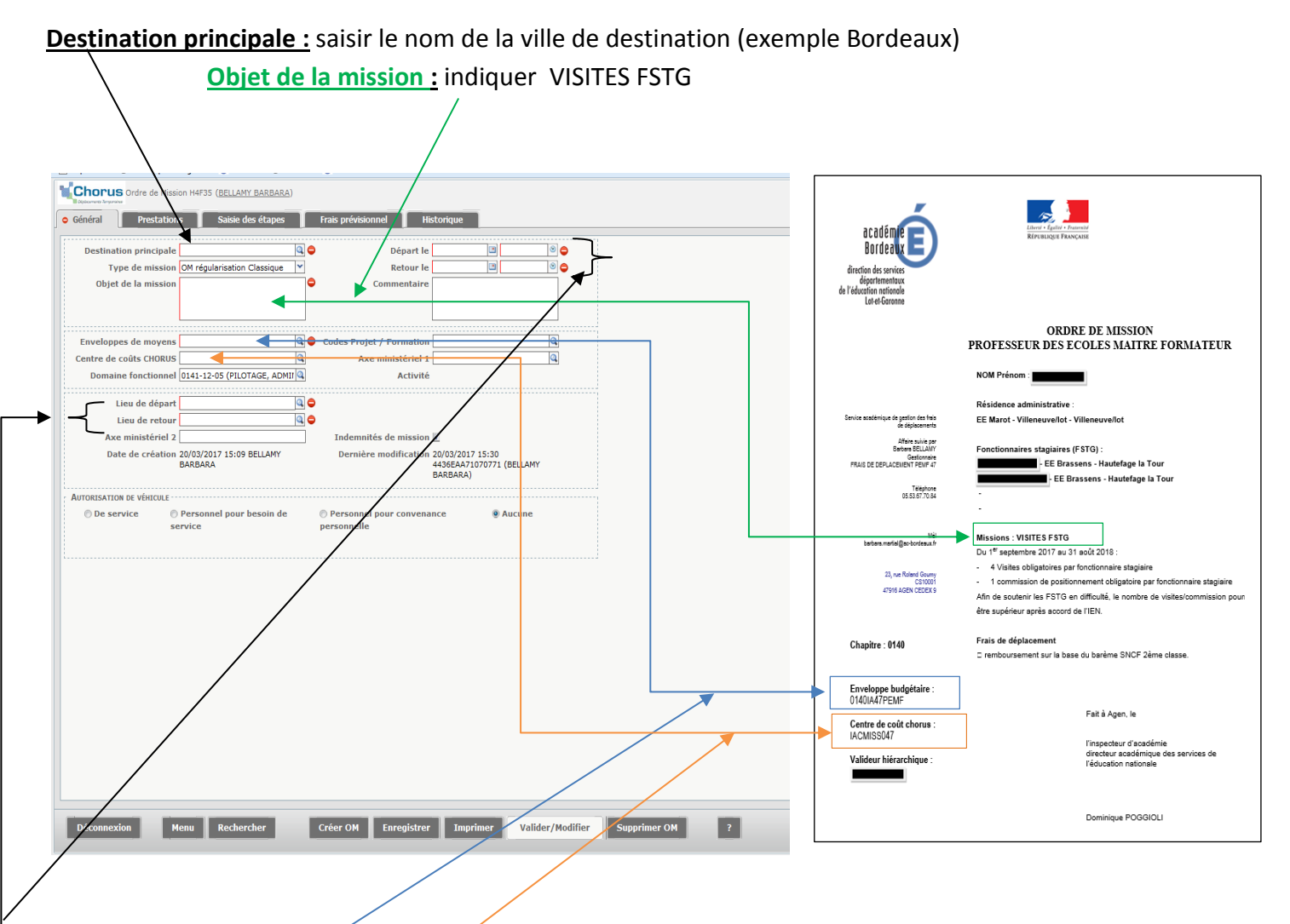

Enveloppe de moyens : choisir dans le menu déroulant l'intitulé de l'enveloppe indiqué sur l'ordre de mission papier transmis en début d'année scolaire (ex :0140IA47PEMF)

Centre de coût Chorus : prendre celui indiqué sur l'ordre de mission

Cliquer sur « **Enregistrer** » et le code « Activité » s'ajoutera tout seul.

**Dates de début et de retour :**saisir les dates de début et de fin de la période concernée ainsi que les horaires.

**Lieux de départ et de retour :** choisir dans le menu déroulant, « Résidence administrative ».

Cliquer sur « **Enregistrer** ».

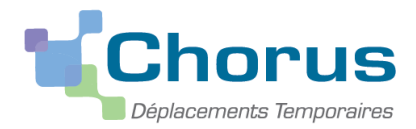

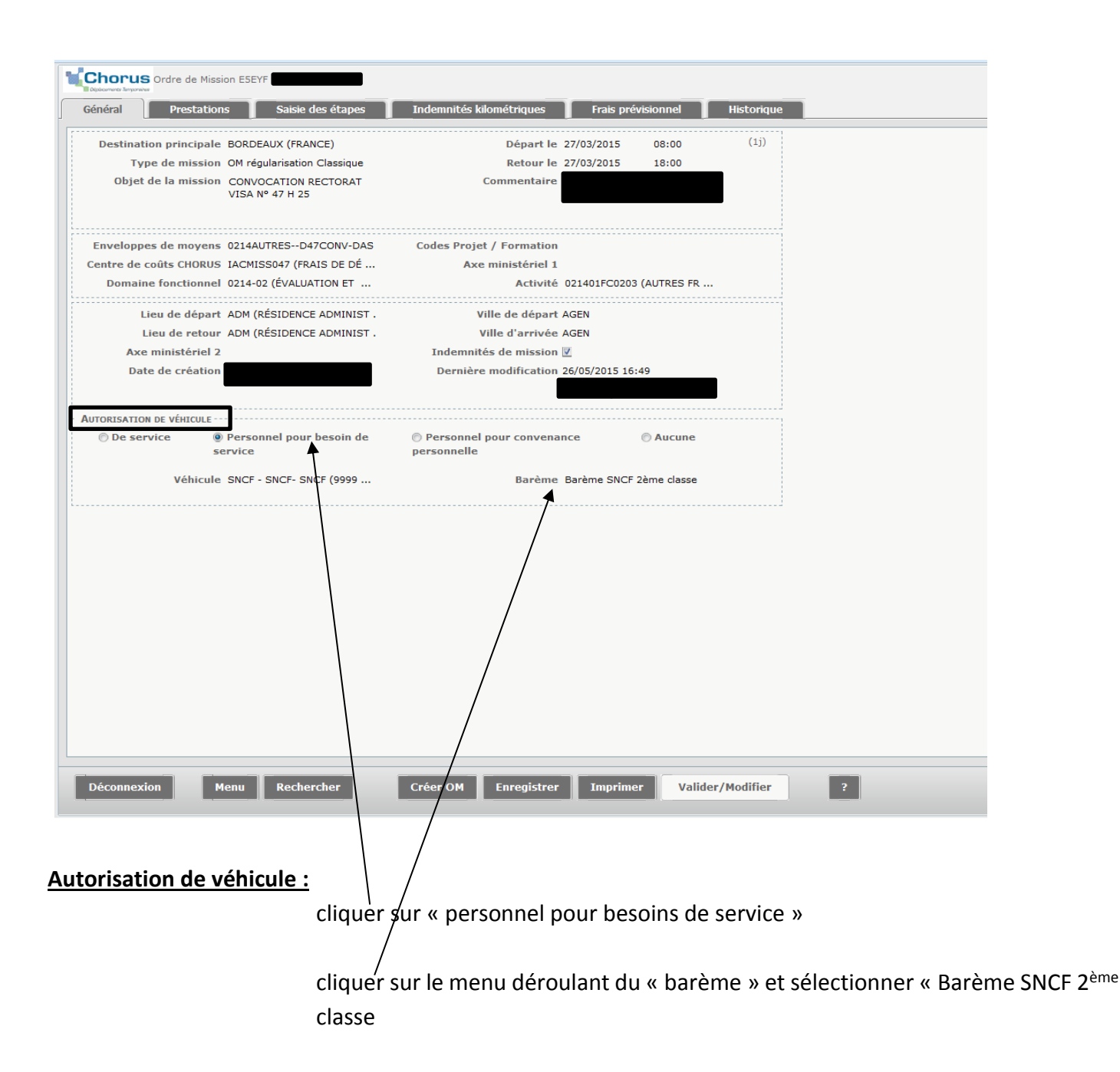

Cliquer sur « **Enregistrer** ».

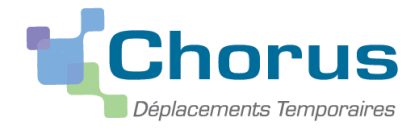

# **Sélectionner l'onglet « Indemnités kilométriques »**

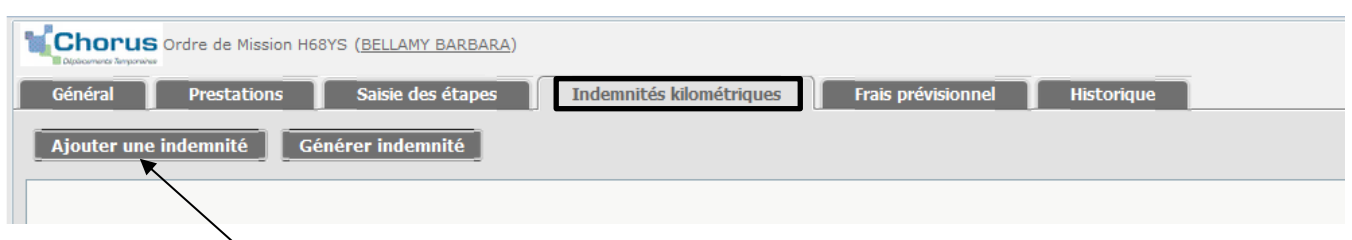

Cliquer sur « Ajouter une indemnité»

Veillez à ce que figure SNCF pour le véhicule et Barème SNCF 2ème classe pour le Barème kilométrique

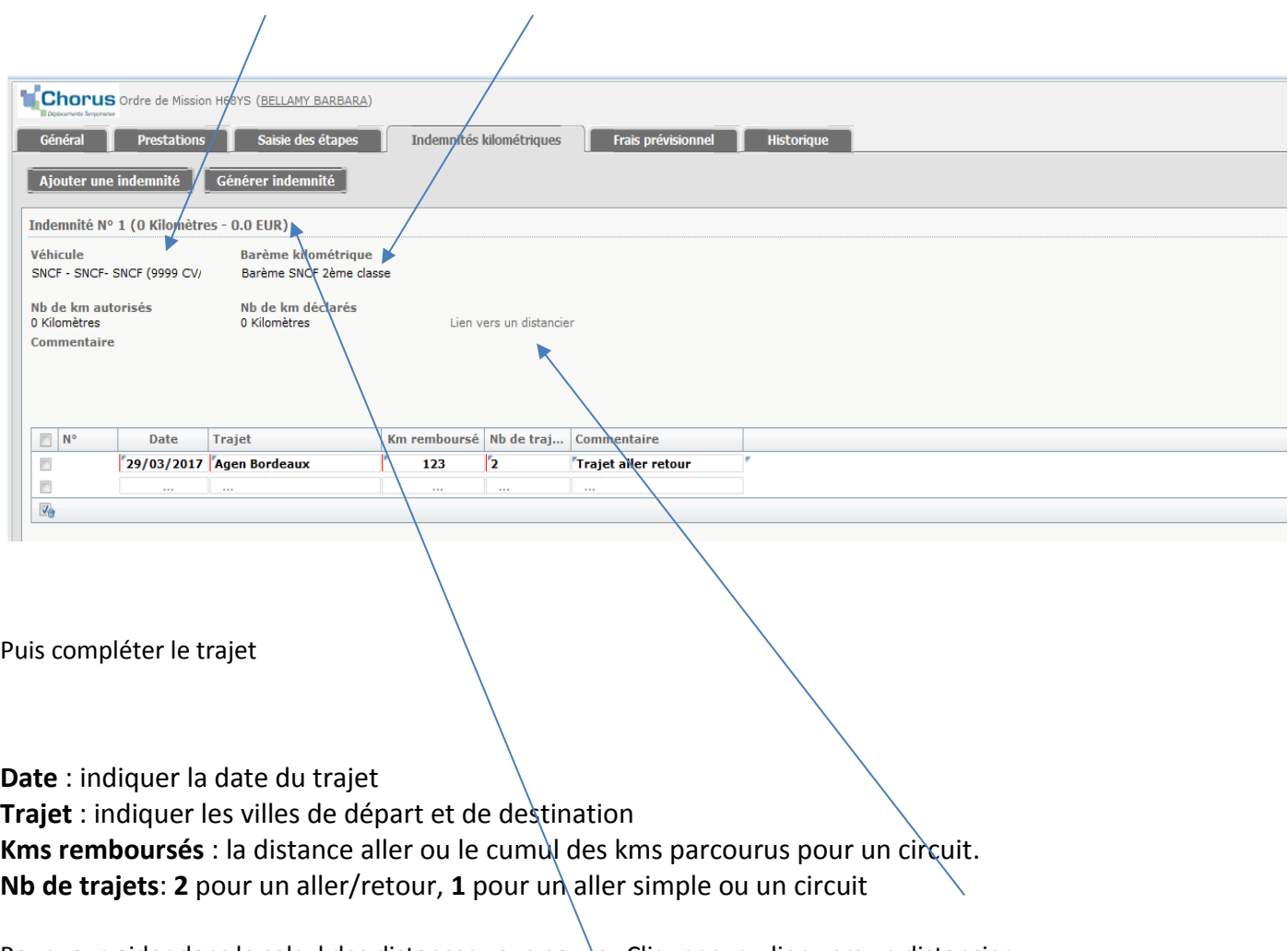

Pour vous aider dans le calcul des distances vous pouvez Cliquer sur « lien vers un distancier Une fois sur le distancier Michelin, sélectionner « itinéraire » puis renseigner les lieux de départ et d'arrivée. Sélectionner trajet « **le plus court** », cliquer sur OK et relever la distance affichée.

## **A la fin de la saisie, cliquer sur « enregistrer ».**

Une fois l'enregistrement effectué, le nombre de km déclarés et le montant remboursé apparait après Indemnité n°1 (Ici à l'écran apparaît 0 Km et 0 €uros car l'enregistrement n'est pas fait.)

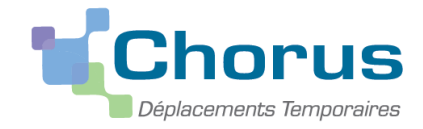

# **3 Soumettre l'OM à la validation**

Une fois votre OM de régularisation classique terminé et enregistré, vous devez le transmettre au valideur hiérarchique (VH1) indiqué sur votre ordre de mission (en bas à gauche de l'ordre de mission papier).

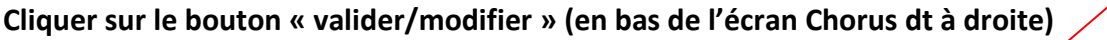

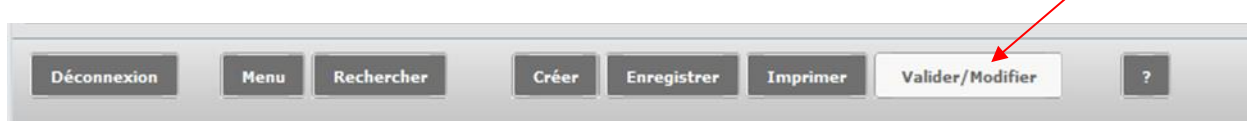

## Cliquer sur « Passer au statut : 2 – Attente de validation VH1 »

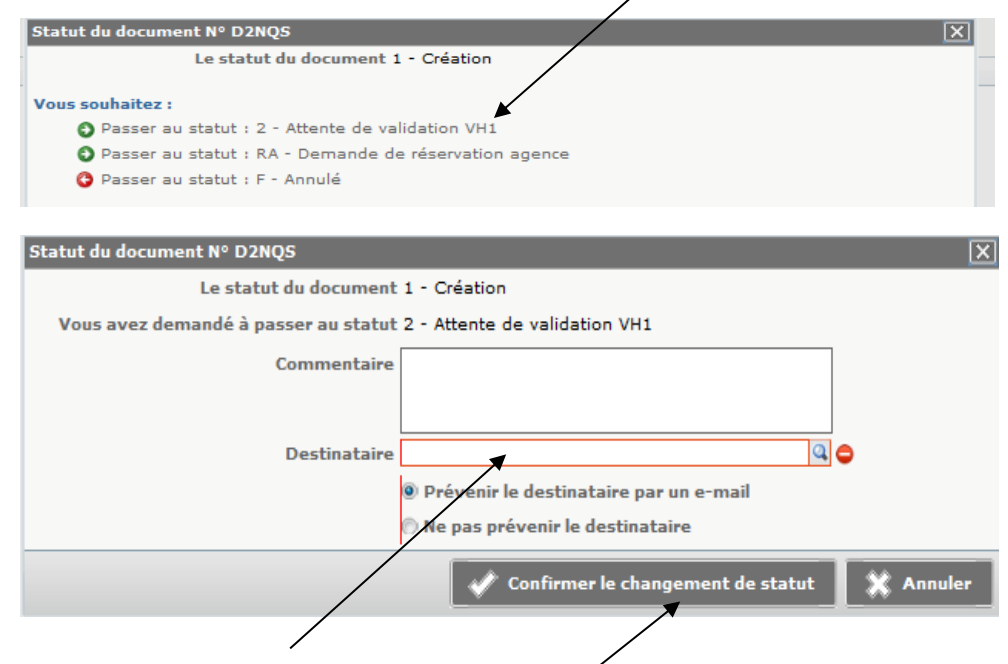

Mettre le nom du VH1 et confirmer le changement de statut

# **4 Transformation de l'ordre de mission en état de frais**

Après validation de votre ordre de mission par le VH1, l'OM sera transmis pour validation au gestionnaire qui fera luimême la création de l'état de frais.

L'état de frais sera soumis au VH1 pour accord et ensuite transmis de nouveau au gestionnaire pour validation et mis en paiement.

Sur votre messagerie ac-bordeaux,fr , Chorus Dt vous enverra automatiquement des messages vous informant sur le traitement de vos frais de déplacement.

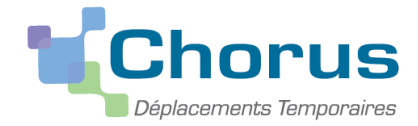

## **RECAPITULATIF DES OPERATIONS**

- 1. Menu
- 2. Ordre de mission
- 3. Créer
- 4. Autre
- 5. Document vierge
- 6. Sur l'onglet général
	- Type de mission : ordre de mission régularisation classique cliquer sur « oui »
	- $\triangleright$  Compléter toutes les rubriques avec des sens interdits :
		- o Destination principale
		- o Objet de la mission
		- o Enveloppe de moyens
		- o Centre de coût Chorus
		- o Lieu de départ
		- o Lieu de retour
		- o Date et heure de départ
		- o Date et heure de retour
		- o Autorisation de véhicule
			- **Personnel pour besoin de service**
			- Véhicule SNCF
			- Barème Barème SNCF 2<sup>ème</sup> classe
	- > Enregistrer
- 7. Sur l'onglet Indemnités kilométriques(si utilisation du véhicule)
	- Cliquer sur « Ajouter une indemnité »
	- Véhicule SNCF / Barème SNCF
	- Compléter vos trajets : Date, Trajet, km remboursé, nb de trajet
	- > Enregistrer
- 8. Plus de  $\bullet$
- 9. Valider/Modifier
- 10. Passer au statut 2 attente de validation VH1
- 11. Confirmer le changement de statut

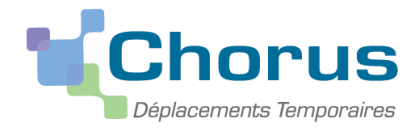

# **5 Vos correspondants au service interdépartemental des frais de déplacements**

**Naïma LASMAK** (chef de service).

**Géraldine NATAL** : PEMF tous départements. 05 53 67 70 84